# How to CHARMS: a Step by Step Guide

Home Contact v About Charms v Resources Get Trial Features v

Demo

Payments

 $-1$  LOGIN

**CHARMS** 

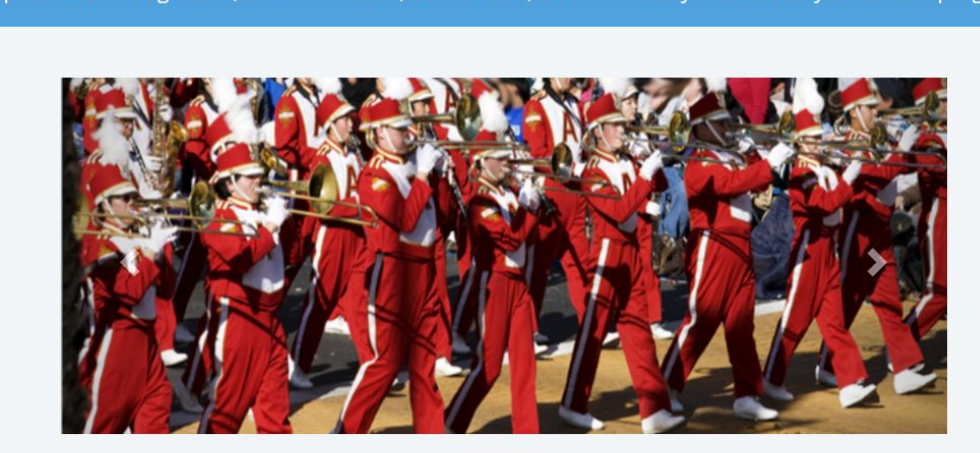

O CHARMS: The premiere management, communication, assessment, and financial system used by successful programs everywhere.

## What is Charms?

Charms is our database system that helps us maintain communication, organization, and support for our band students. It is important that each family's information and records are complete and up to date. Accounts must first be created by the Boosters/Directors, but then can be updated and maintained by individual families. Once your account is created, please use the instructions below to access and explore your Charms account.

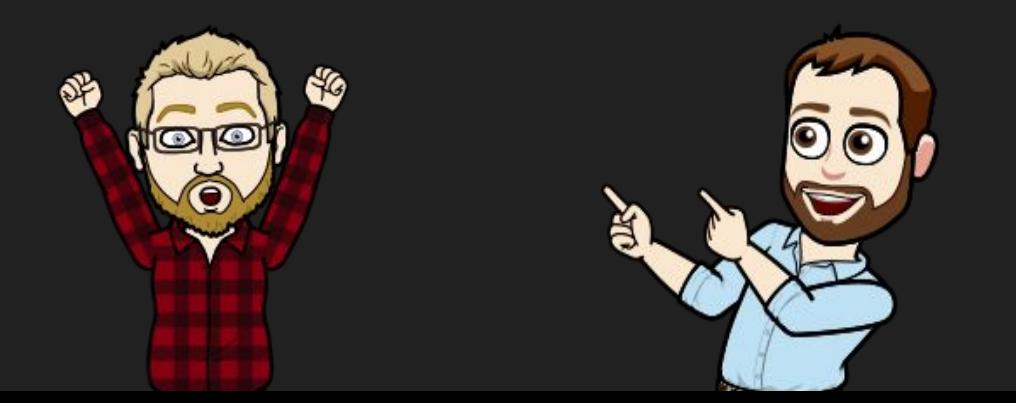

#### **Steps 1 & 2**

- 1) G[o](http://www.charmsoffice.com/) to [www.charmsoffice.com](http://www.charmsoffice.com)
- 2) Hover over the **Login** button in the top right corner, click on **Parents/Students/Members**

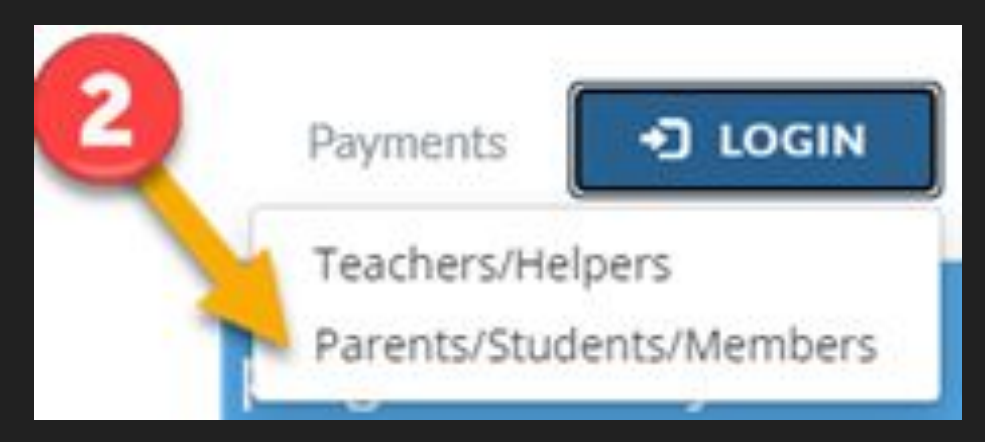

Enter our school code, **fcpschantillyhsmusic**, in the next window. Click **Enter**.

On this page you can access our public calendar, volunteer for events, contact the directors, and access certain forms/files.

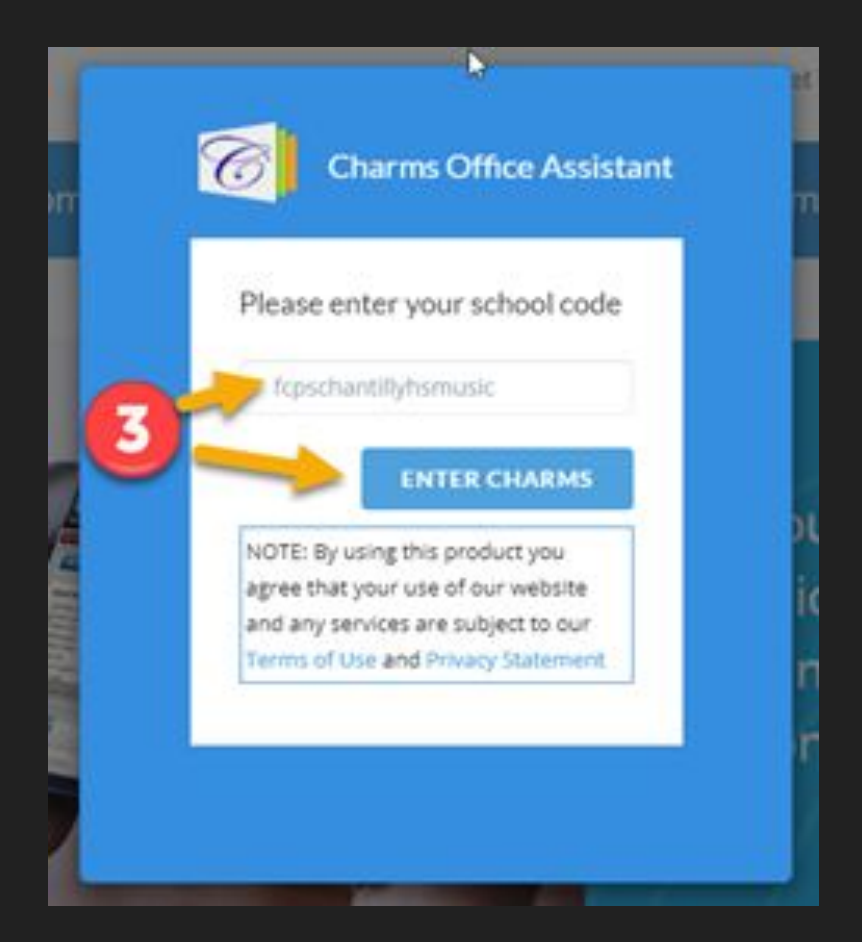

### **To access your student's account and profile, please continue w/the next set of directions**

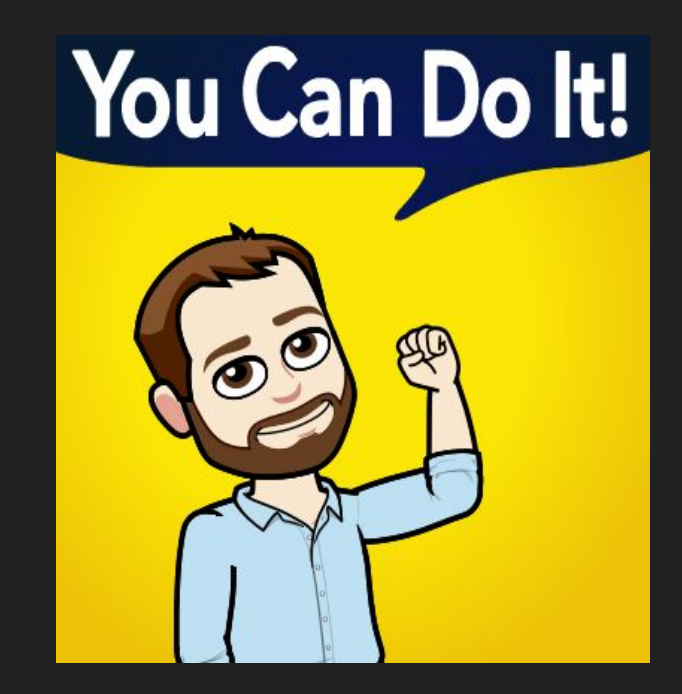

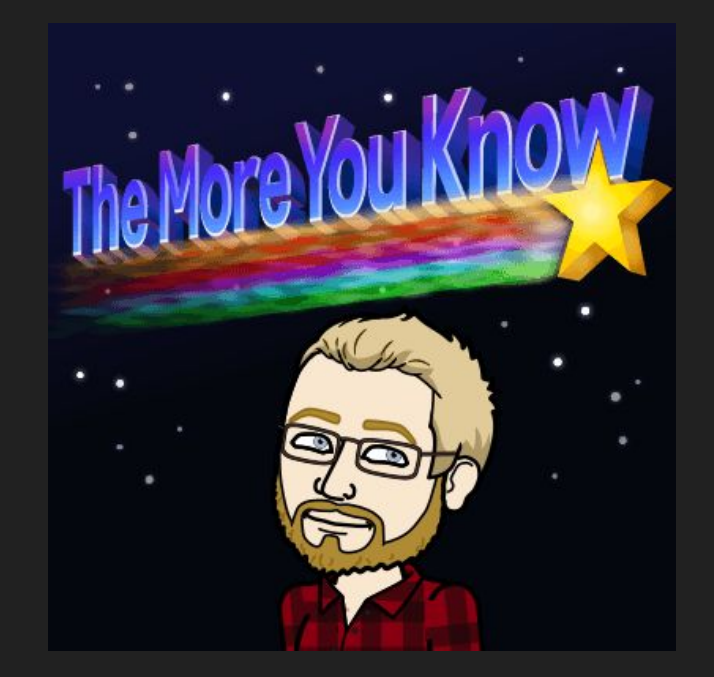

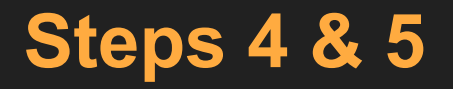

4) In the **Student Area Password**, enter your student's ID number as the initial password. Click **Enter**. If your student ID number doesn't work, please email the directors.

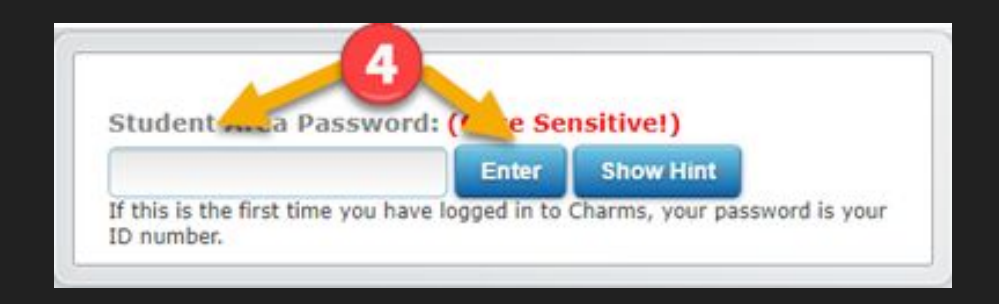

5) On the next page you will be prompted to change your password, please complete those steps.

Once your password is updated, you will arrive on our home screen. It should look something like this:

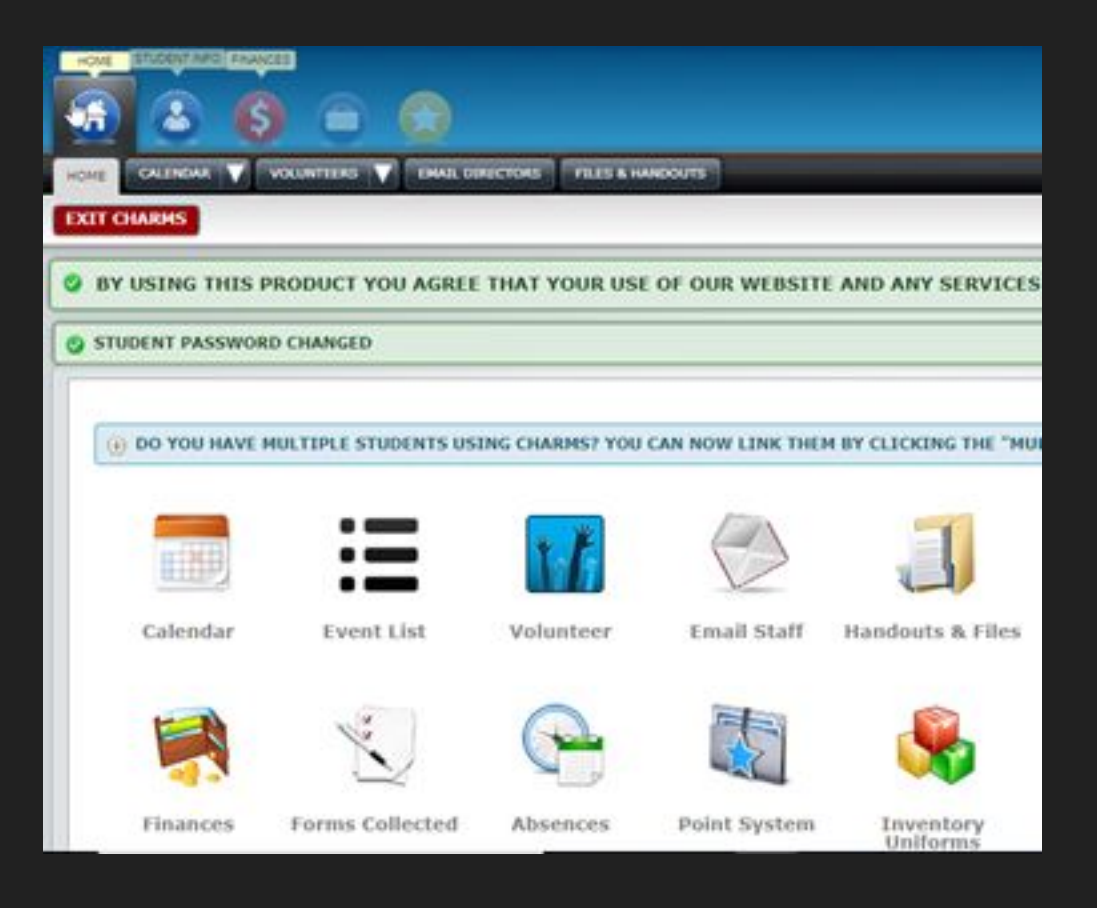

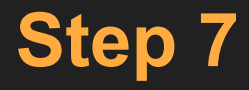

To update your information, click on **Student Info** from the icons in the upper left corner of the screen, then click on **Personal Information** to access your profile.

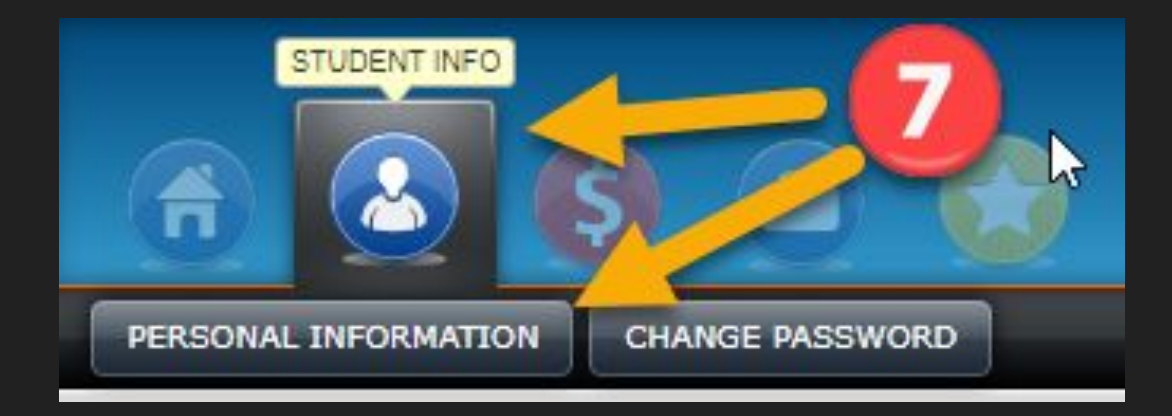

Please update/correct the student profile information (please use a non-fcpsschools account for the email address). Once all information is entered, click **Update** in the upper right-hand corner to save everything.

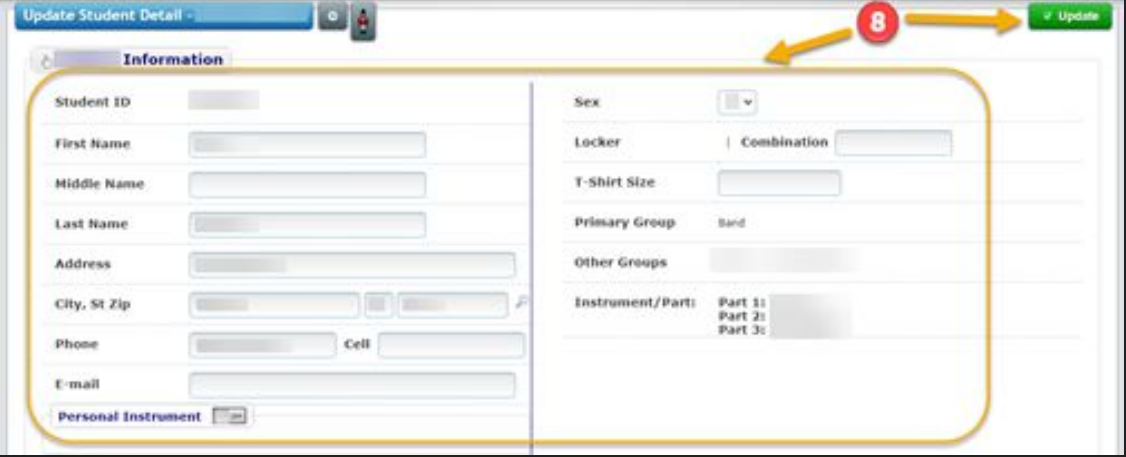

To update adult information, click on the **Parent/Guardian's Information** at the bottom of the Update Student Detail page. You will either see the name of a parent/guardian to click on or you will need to click **Add New Adult**.

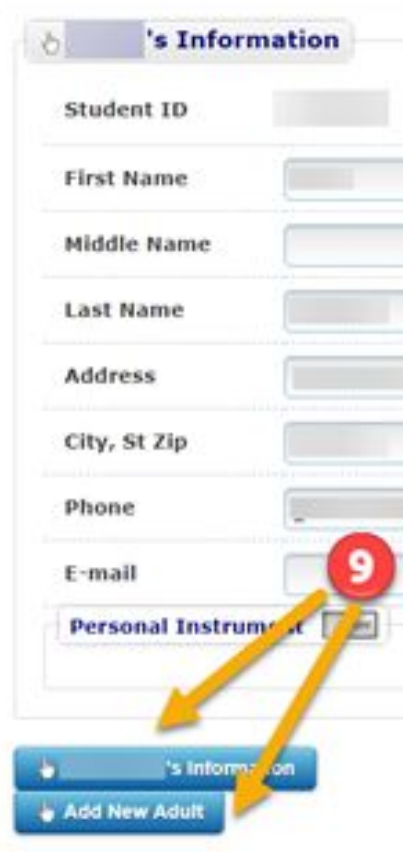

Please update/correct the adult profile information (please use a non-fcpsschools account for the email address). Once all information is entered, click **Update** in the upper right-hand corner to save everything.

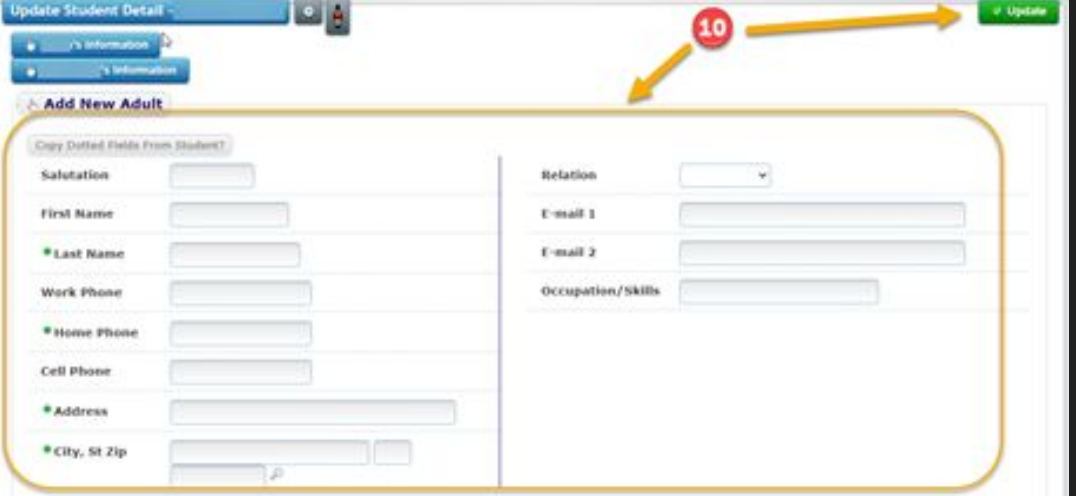

# **Step 11 & 12**

- 11) **Repeat steps 9 & 10 to add/update information for a 2nd adult.**
- 12) Double check each profile to make sure that all information saved correctly. If everything is correct, you can explore the available features or Charms or log out.

#### **Thank you for updating your information!**

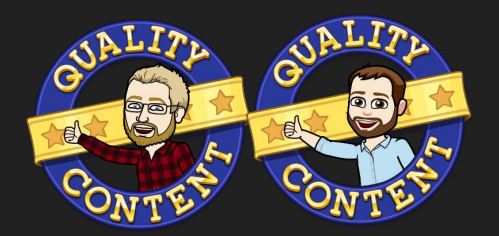